## **Maîtriser FileZilla en 5 minutes** *Par Vincent MEUNIER*

# **SOMMAIRE**

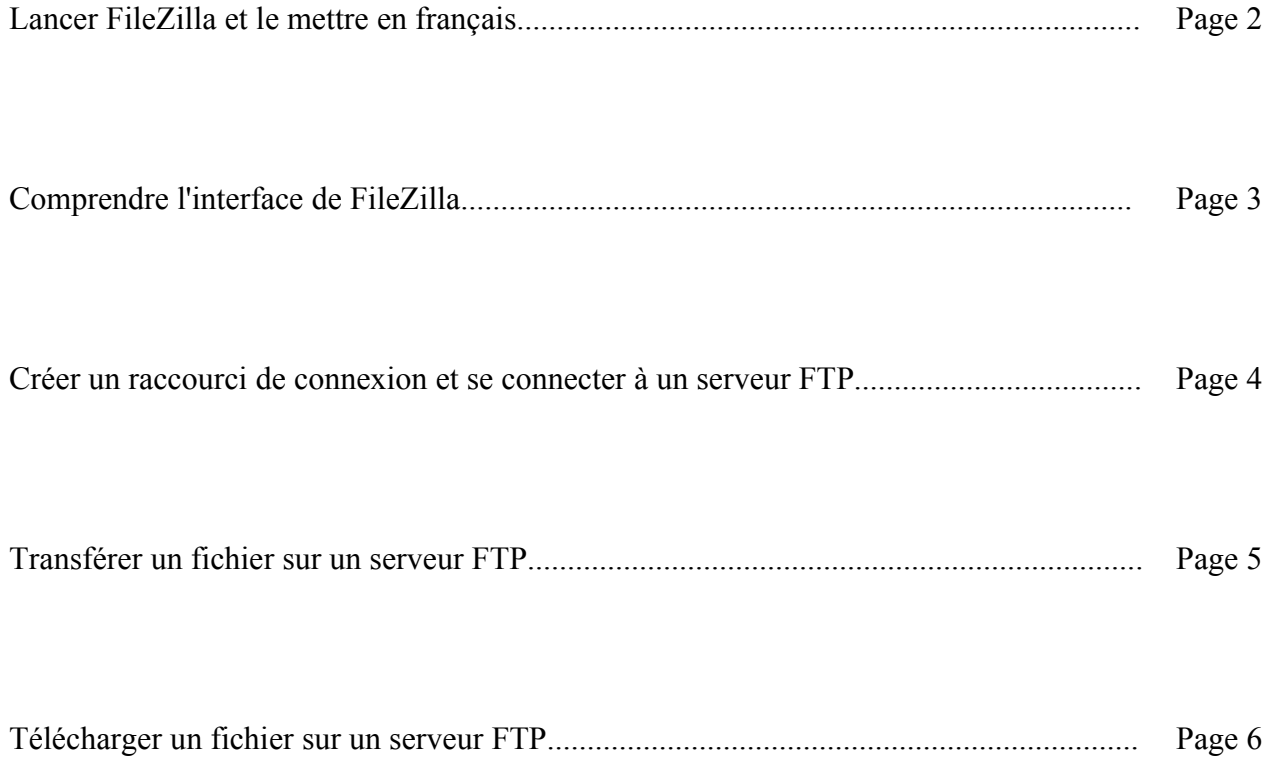

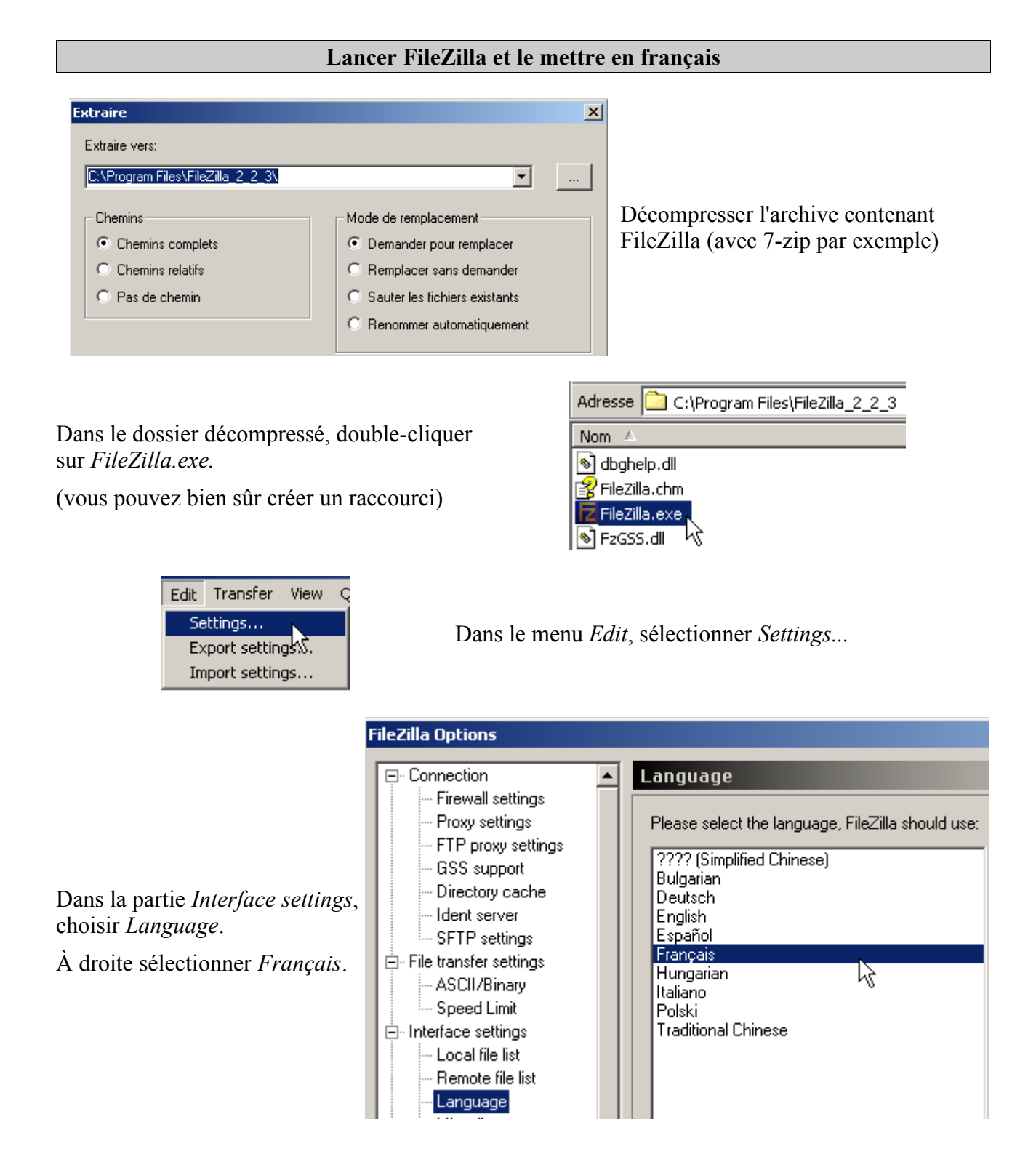

**NB :** Un programme d'installation permettant de choisir la langue existe. Pour l'obtenir, télécharger sur <http://sourceforge.net/projects/filezilla>, le fichier FileZilla 2 x x setup.exe et non le fichier zip.

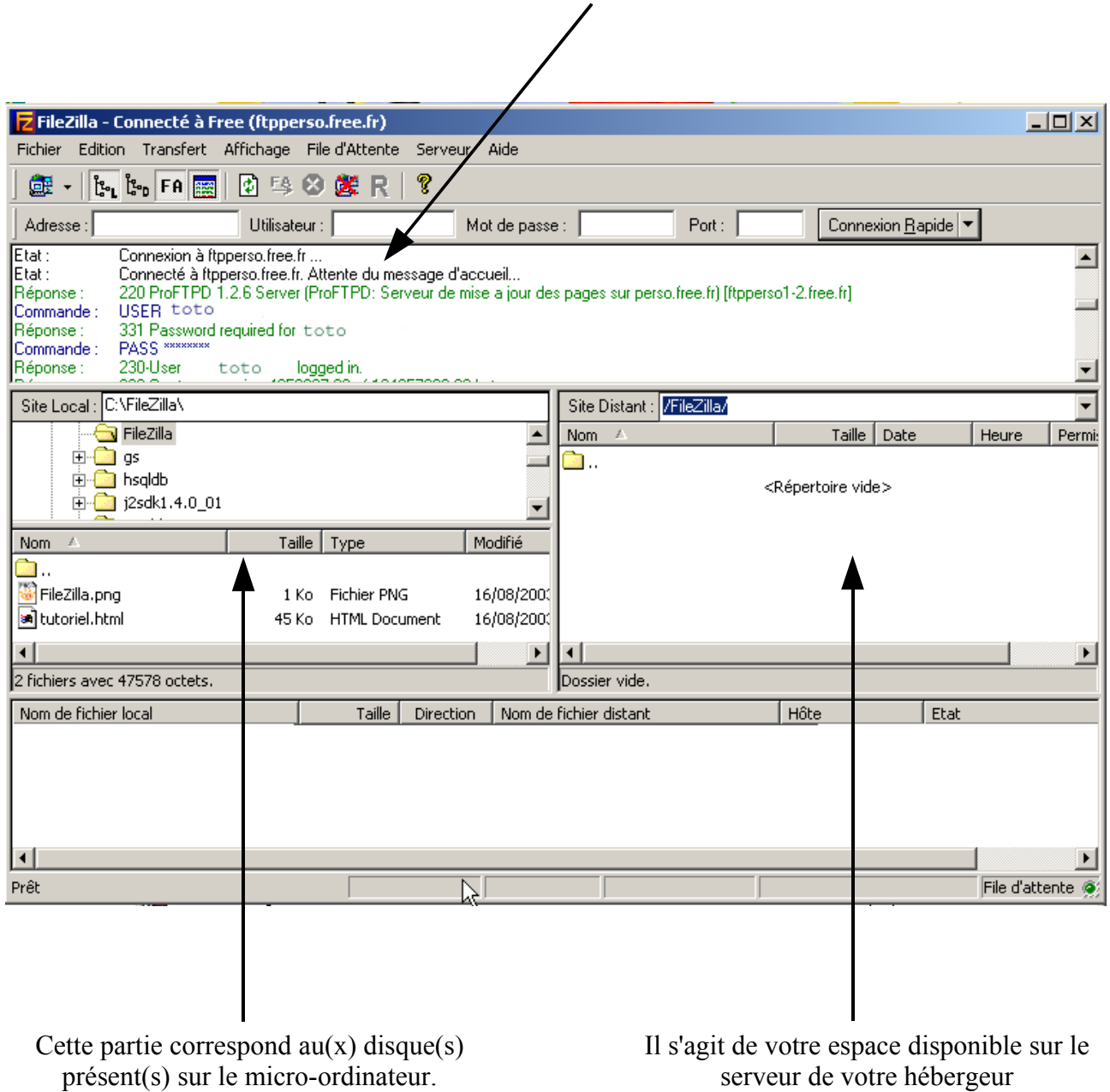

## Communication entre FileZilla (commandes) et le serveur FTP (réponses)

NB : Le symbole **permet de remonter dans la hiérarchie des dossiers.** 

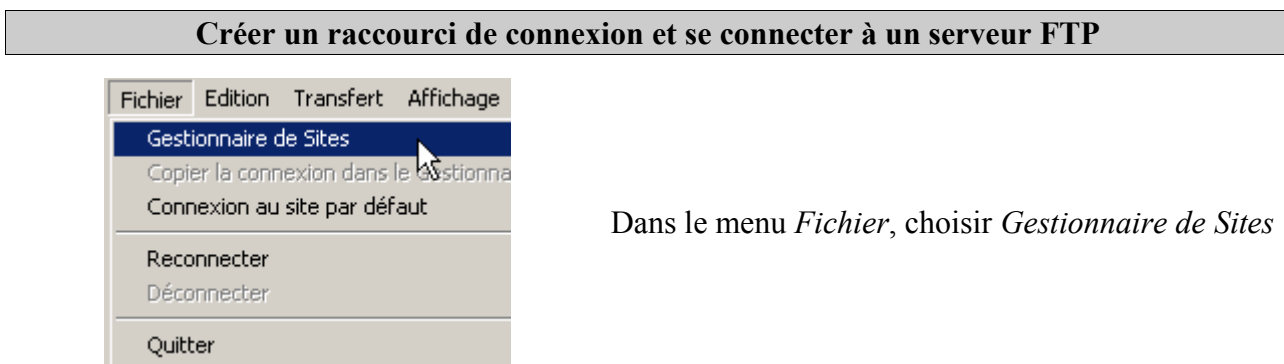

Dans la fenêtre suivante, cliquer sur le bouton *Nouveau site* (en bas à gauche). Prenons l'hypothèse d'une connexion au serveur FTP de Free.

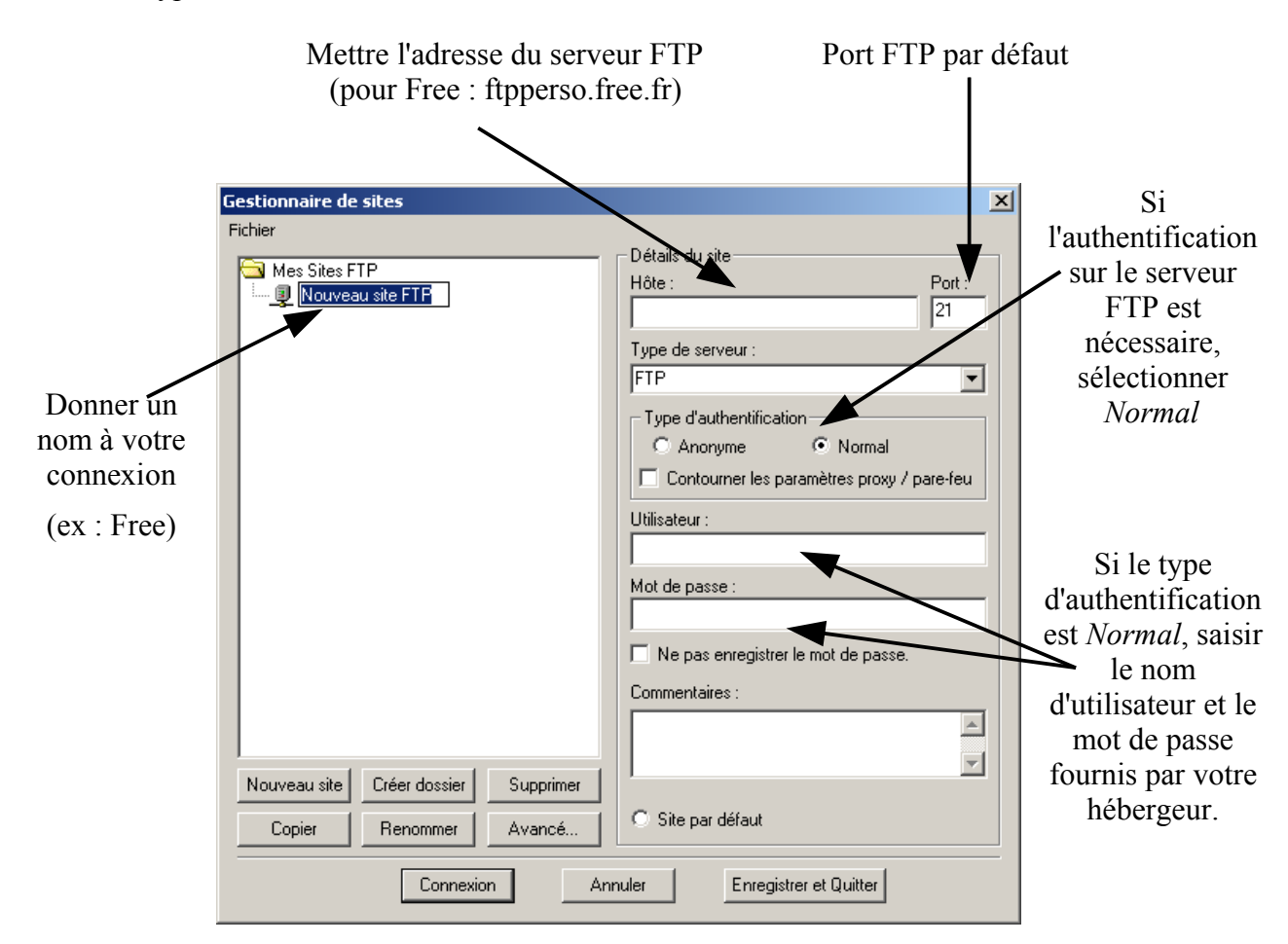

Pour que la connexion soit prise en compte, cliquer sur *Enregistrer et Quitter*.

Pour se connecter au serveur FTP, cliquer la flèche à droite de l'icône dans la barre d'outils, et choisir le nom de la connexion désirée.

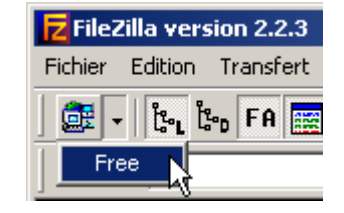

### **Transférer un fichier sur un serveur FTP**

Après s'être connecté au serveur FTP, sélectionner dans la partie *Site Local,* un ou plusieurs fichiers (en maintenant la touche *Ctrl* enfoncée) à transférer.

Ensuite faire glisser le ou les fichiers vers la partie *Site Distant.*

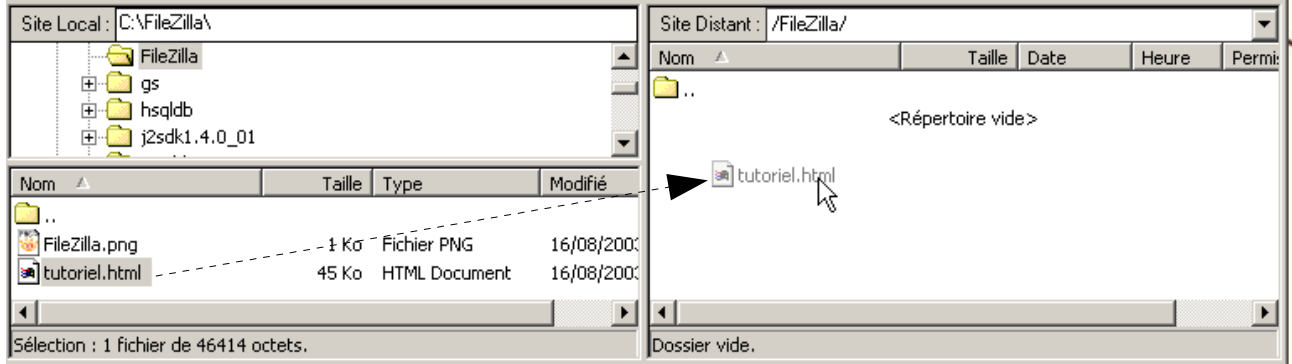

NB : Comme sur votre disque dur, vous pouvez créer des répertoires sur le serveur pour organiser vos fichiers. Pour cela cliquer-droit dans la partie *Site Distant* et sélectionner *Créer un répertoire.* Le ou les fichiers transférés seront ajoutés au répertoire ouvert.

L'avancement du transfert du fichier apparaît tout en bas de la fenêtre

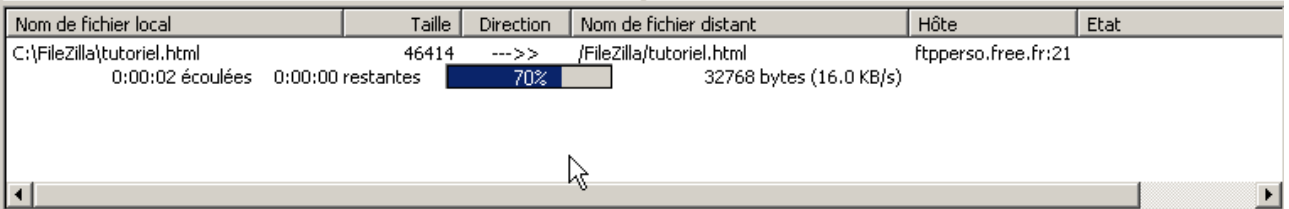

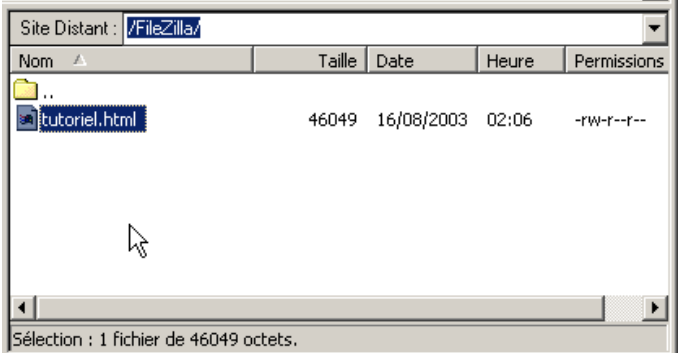

Lorsque le fichier est transféré, il est visible dans la partie *Site Distant*

### **Télécharger un fichier sur un serveur FTP**

Il est possible de télécharger des fichiers sur les serveurs FTP qui ne nécessitent pas d'authentification. On dit alors que la connexion se fait de façon « anonyme » en utilisant comme nom d'utilisateur *anonymous* (si le nom d'utilisateur reste vide, *anonymous* se met par défaut).

Par exemple, nous pouvons télécharger le lecteur de courriels Thunderbird 0.4 en français, sur le serveur FTP de mozilla.org.

Nous utiliserons la barre de connexion rapide mais d'autres méthodes sont possibles.

Dans la barre de connexion rapide, saisir l'adresse du serveur FTP de mozilla.org (ftp.mozilla.org) dans la partie *Adresse* et cliquer sur *Connexion Rapide.*

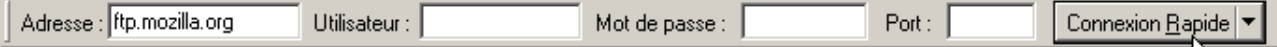

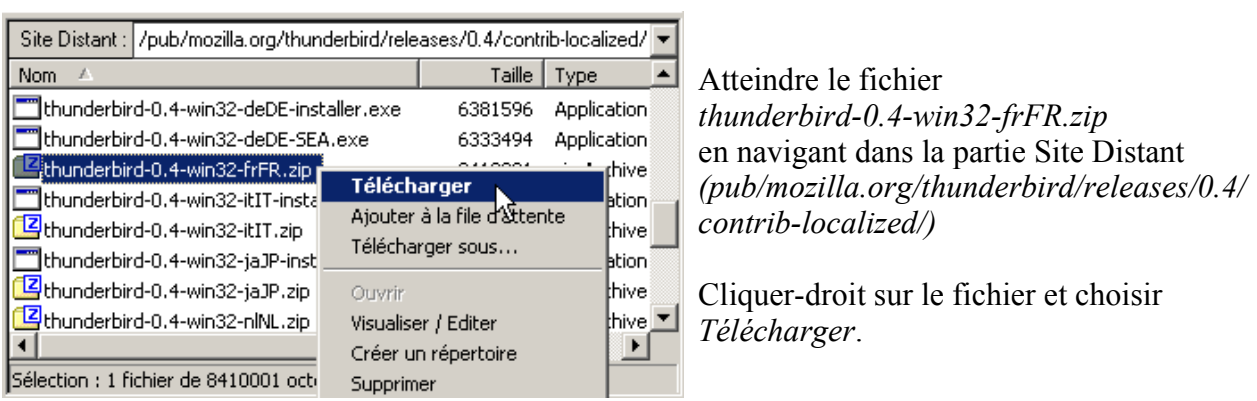

L'avancement du téléchargement du fichier apparaît tout en bas de la fenêtre.

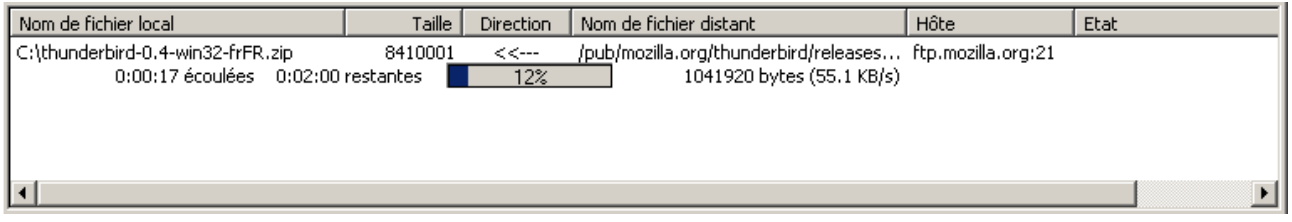

NB : Le fichier est automatiquement téléchargé dans le répertoire ouvert dans la partie *Site Local*.